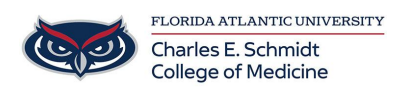

[Knowledgebase](https://comsupport.fau.edu/focus-win/kb) > [Desktop Computing and Printing](https://comsupport.fau.edu/focus-win/kb/desktop-computing-and-printing-2) > [Using SFax - \[as a Printer\]](https://comsupport.fau.edu/focus-win/kb/articles/using-sfax-as-a-printer)

Using SFax - [as a Printer] Jeff Clark - 2018-08-06 - [Desktop Computing and Printing](https://comsupport.fau.edu/focus-win/kb/desktop-computing-and-printing-2)

## **How to send a fax using Sfax (Print Driver Method)**

Prerequisite : This method requires and SFAX account and a onetime installation of the Sfax option. Please contact COMIT for assistance with creating your account and/or installing the software.

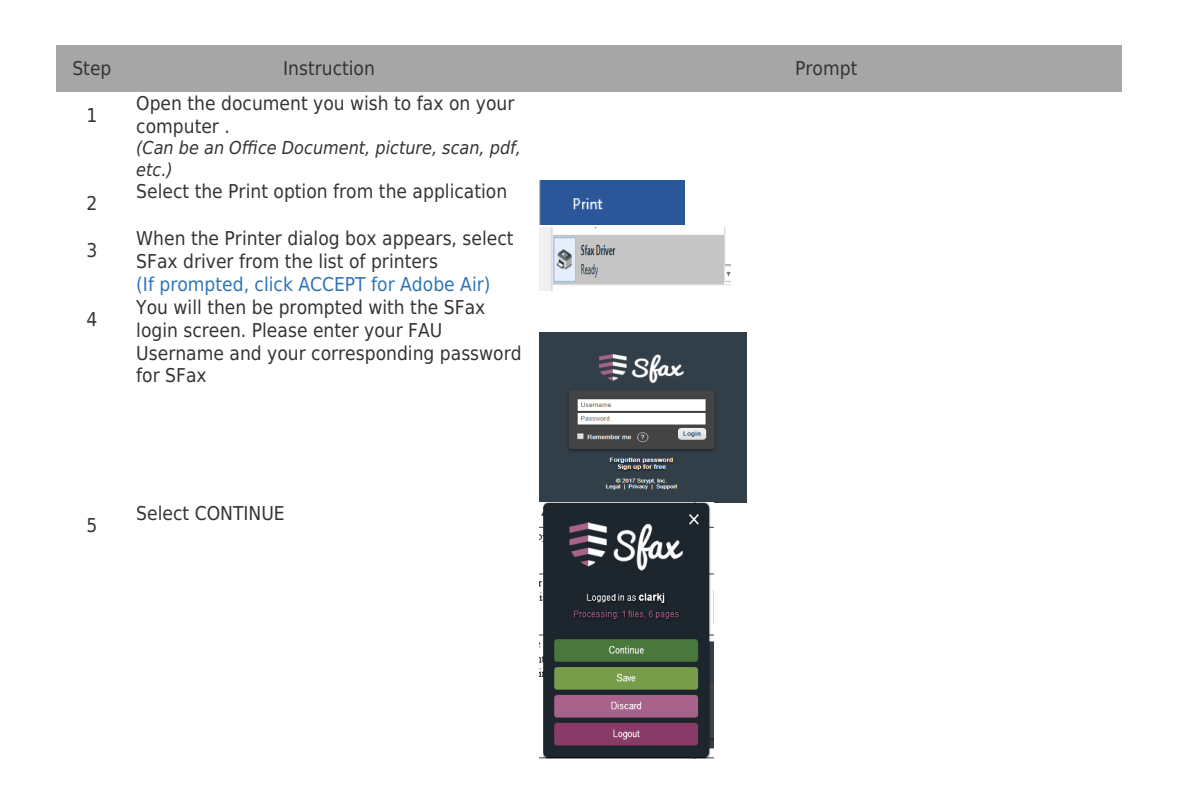

6 You will then be brought into the SFax Sending Portal

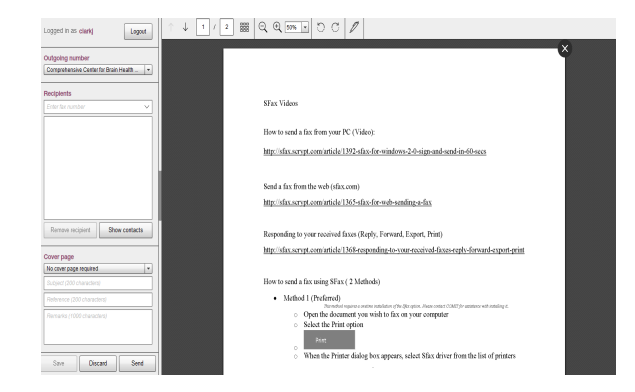

7 In the left column, Enter the phone number of the recipients (one or more), select +Add button after each number

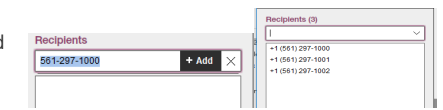

- In the left column, Select the **Florida Atlantic University** cover page
- 9 In the left column, Enter the Subject, Reference and remarks which will appear on the cover page. It's a good idea to add the recipient's name in the Reference field.

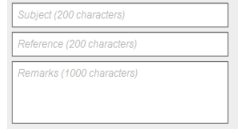

Select SEND

Save Discard Send

10 **SFax Videos**

8

How to send a fax from your PC (Video):

[http://sfax.scrypt.com/article/1392-sfax-for-windows-2-0-sign-and-send-in-](http://sfax.scrypt.com/article/1392-sfax-for-windows-2-0-sign-and-send-in-60-secs)[60-secs](http://sfax.scrypt.com/article/1392-sfax-for-windows-2-0-sign-and-send-in-60-secs)

Responding to your received faxes (Reply, Forward, Export, Print)

[http://sfax.scrypt.com/article/1368-responding-to-your-received-faxes-repl](http://sfax.scrypt.com/article/1368-responding-to-your-received-faxes-reply-forward-export-print) [y-forward-export-print](http://sfax.scrypt.com/article/1368-responding-to-your-received-faxes-reply-forward-export-print)